## **PCDOTS Email Converter Installation**

You can follow these simple steps to install PCDOTS Email Converter on your Windows Computer.

- Download **PCDOTS Email Converter** from official webpage [https://pcdots.com/email](https://pcdots.com/email-converter.html)[converter.html](https://pcdots.com/email-converter.html)
- Double click on downloaded **EXE** file and choose your **preferred language**.

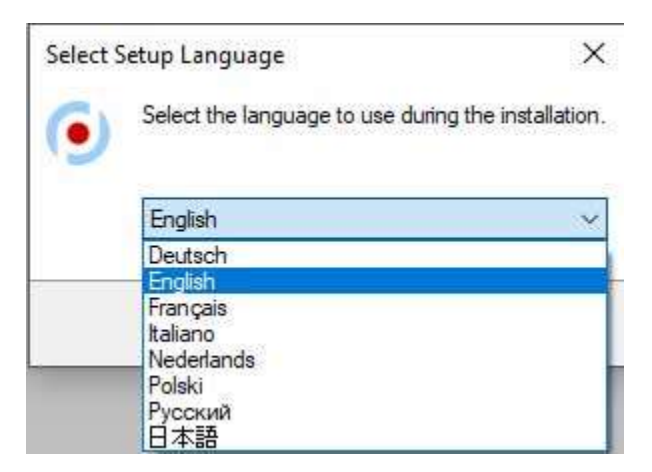

 **Welcome to the PCDOTS Email Converter Setup Wizard**. It is recommended that you close all other applications before continue. Click on the **Next** button to continue.

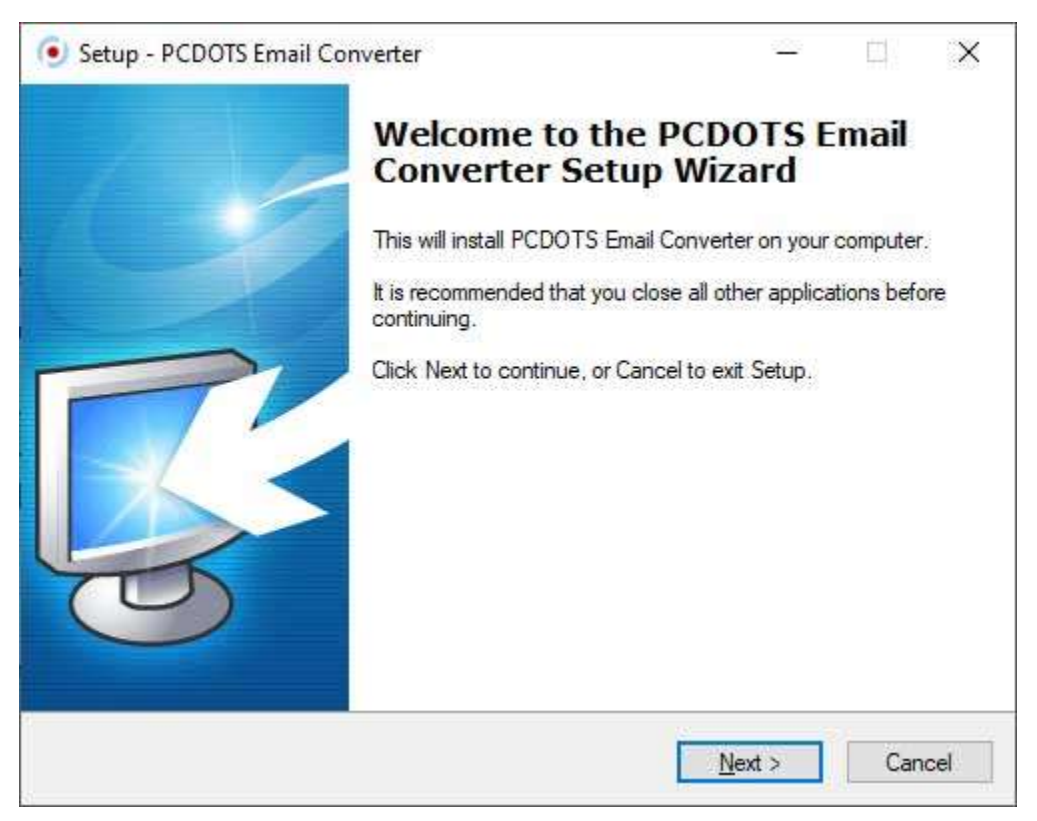

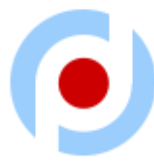

 Now you can read the **license agreement** after that choose I accept the agreement option and press the **Next** button to proceed.

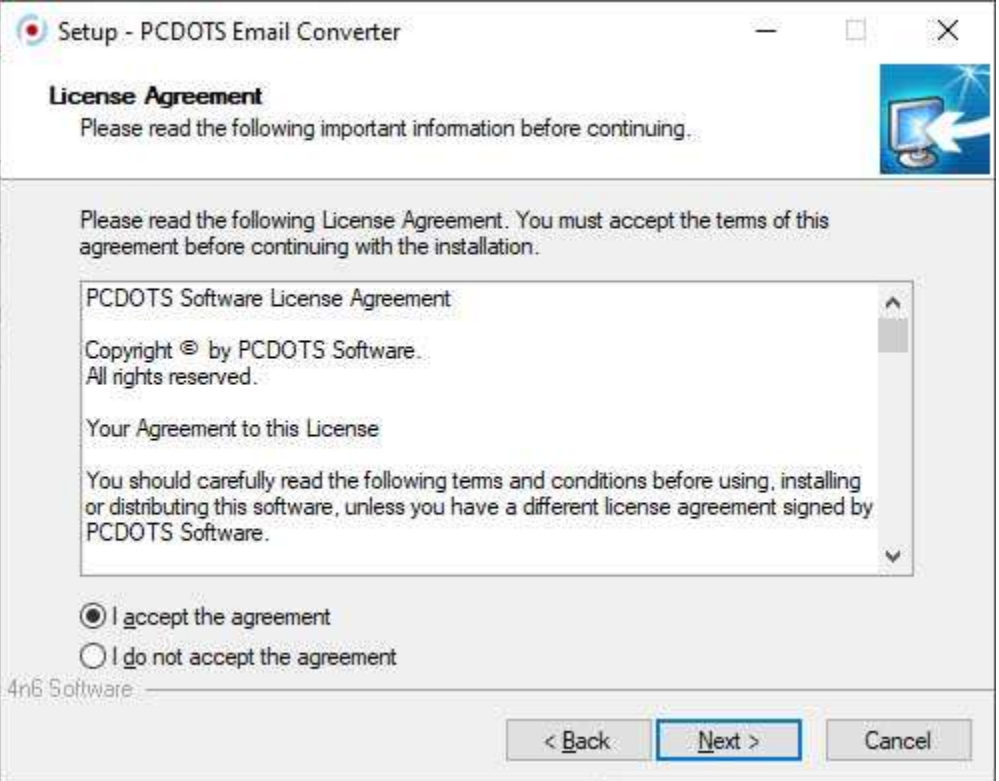

 Setup will install PCDOTS Email Converter into the following folder. However, users can click on the **Browse** button to choose a different destination path and press the **Next** button.

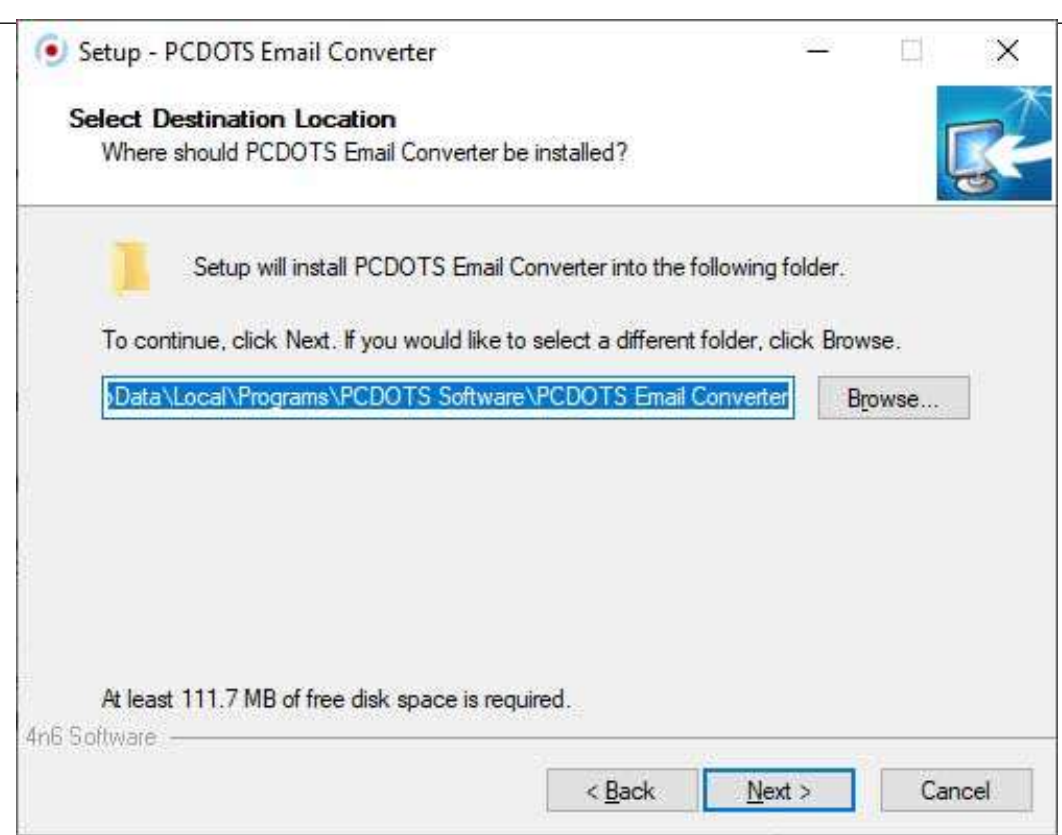

 Now select the additional tasks you would like setup to perform while installing PCDOTS Email Converter, then click **Next**. Select an option for Additional shortcuts i.e. Create Desktop Shortcut, Create a Quick Launch shortcut.

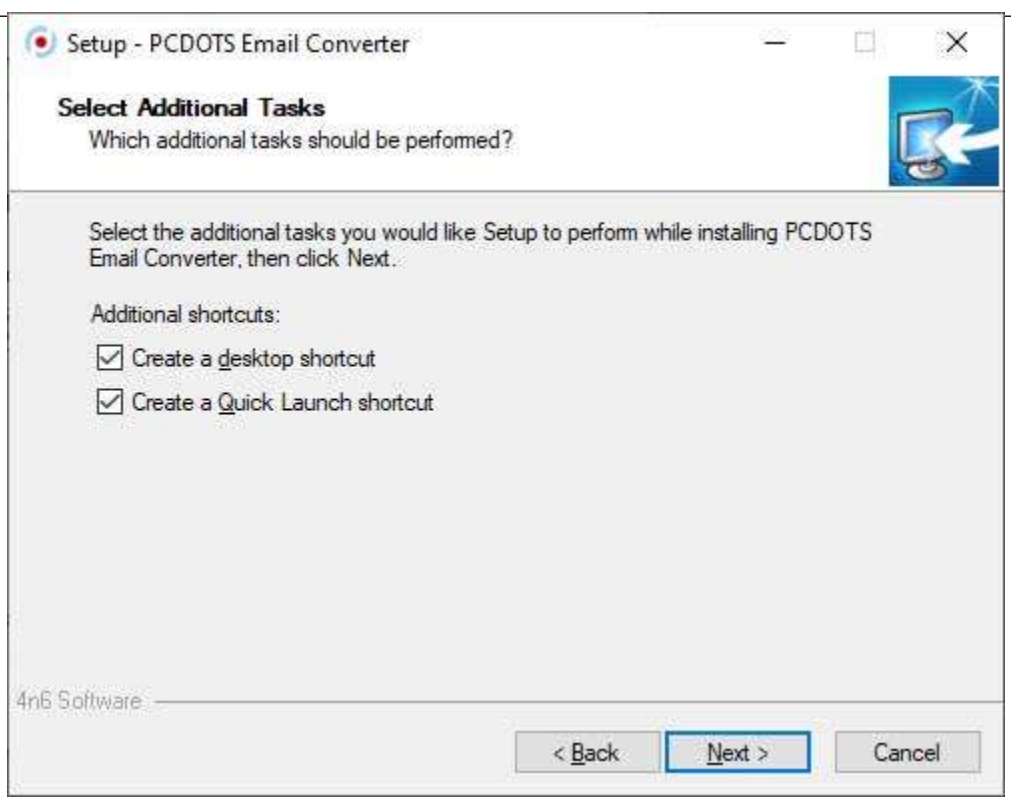

 $\bullet$ 

 Setup is now ready to begin installing PCDOTS Email Converter on your computer. Click on the **Install** option.

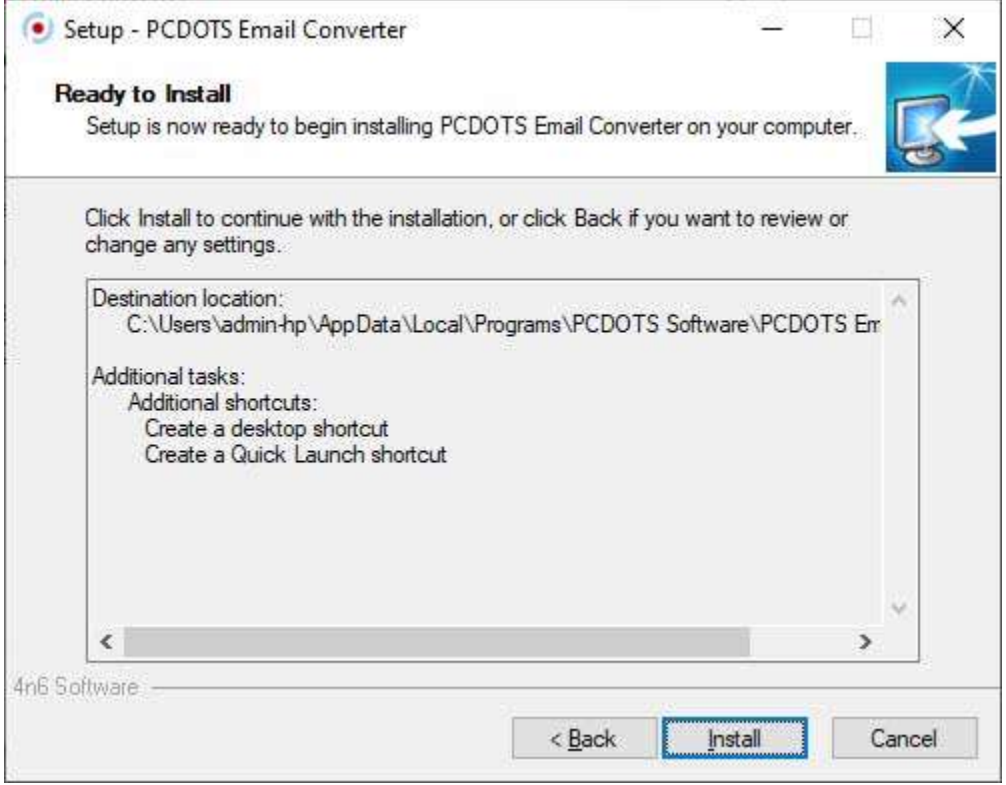

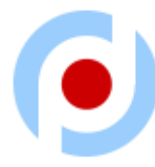

PCDOTS Email Converter **Setup is installing**, please wait for a while.

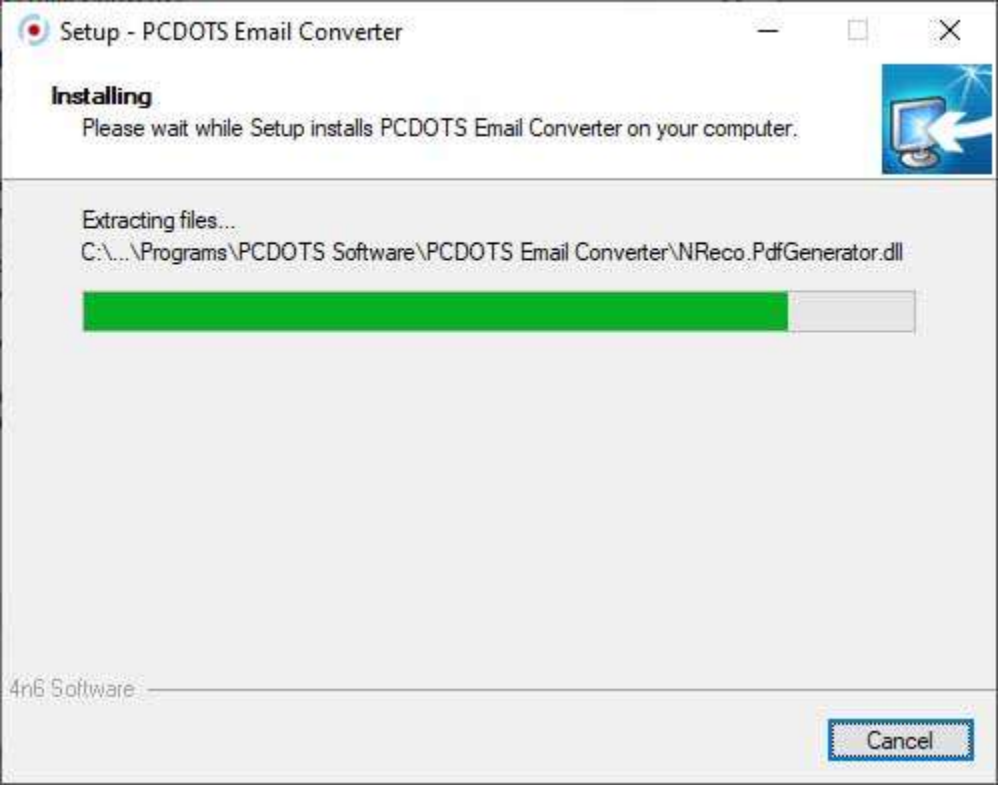

 Completing the PCDOTS Email Converter Setup Wizard. Click **Finish** to exit setup. In this way anyone can install the tool on Windows Computer.

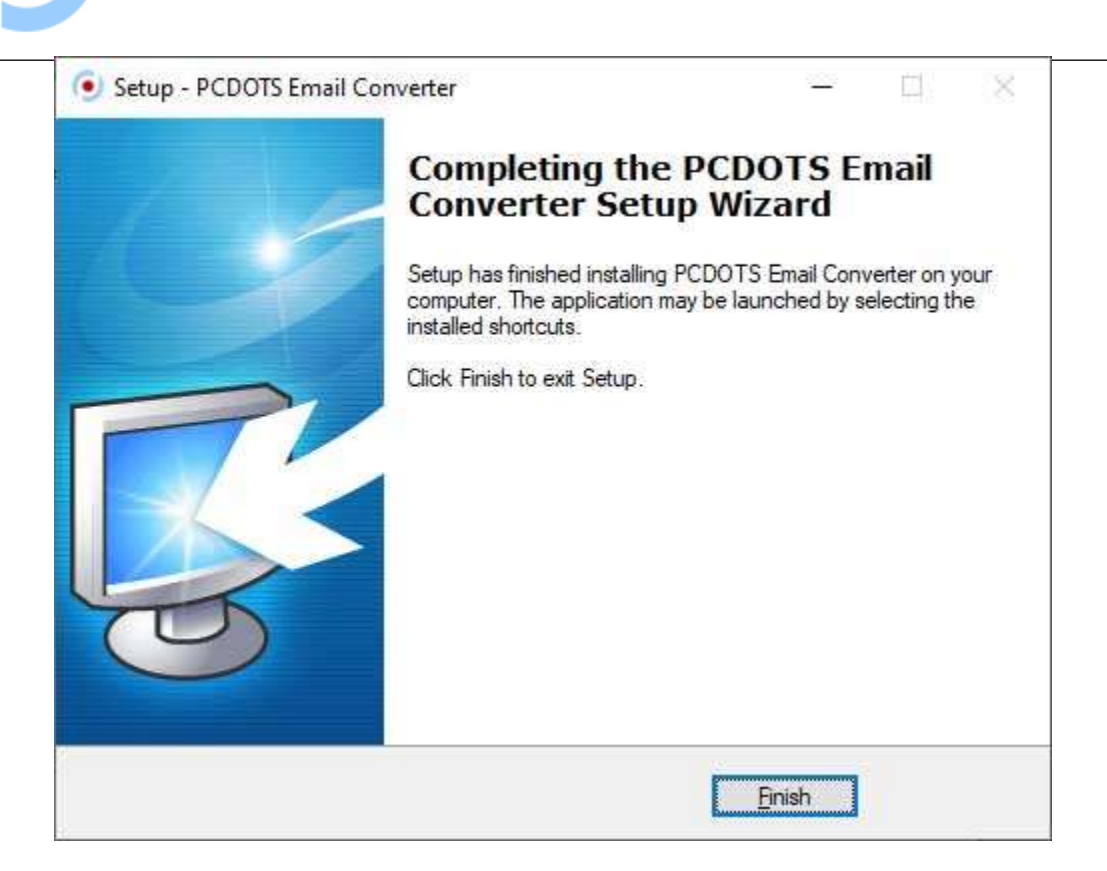